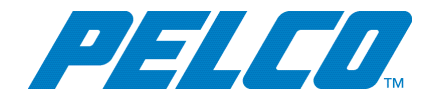

**VideoXpert Enterprise v 3.5 Installation Manual**

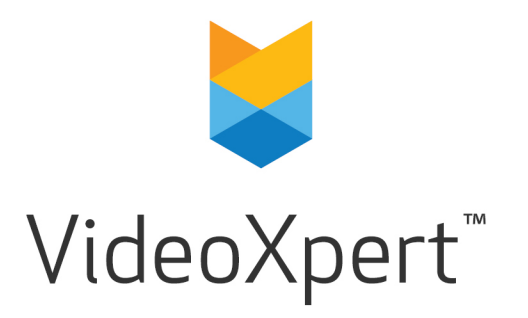

**Document number:** C6609M-C **Publication date:** 06/19

# **Table of Contents**

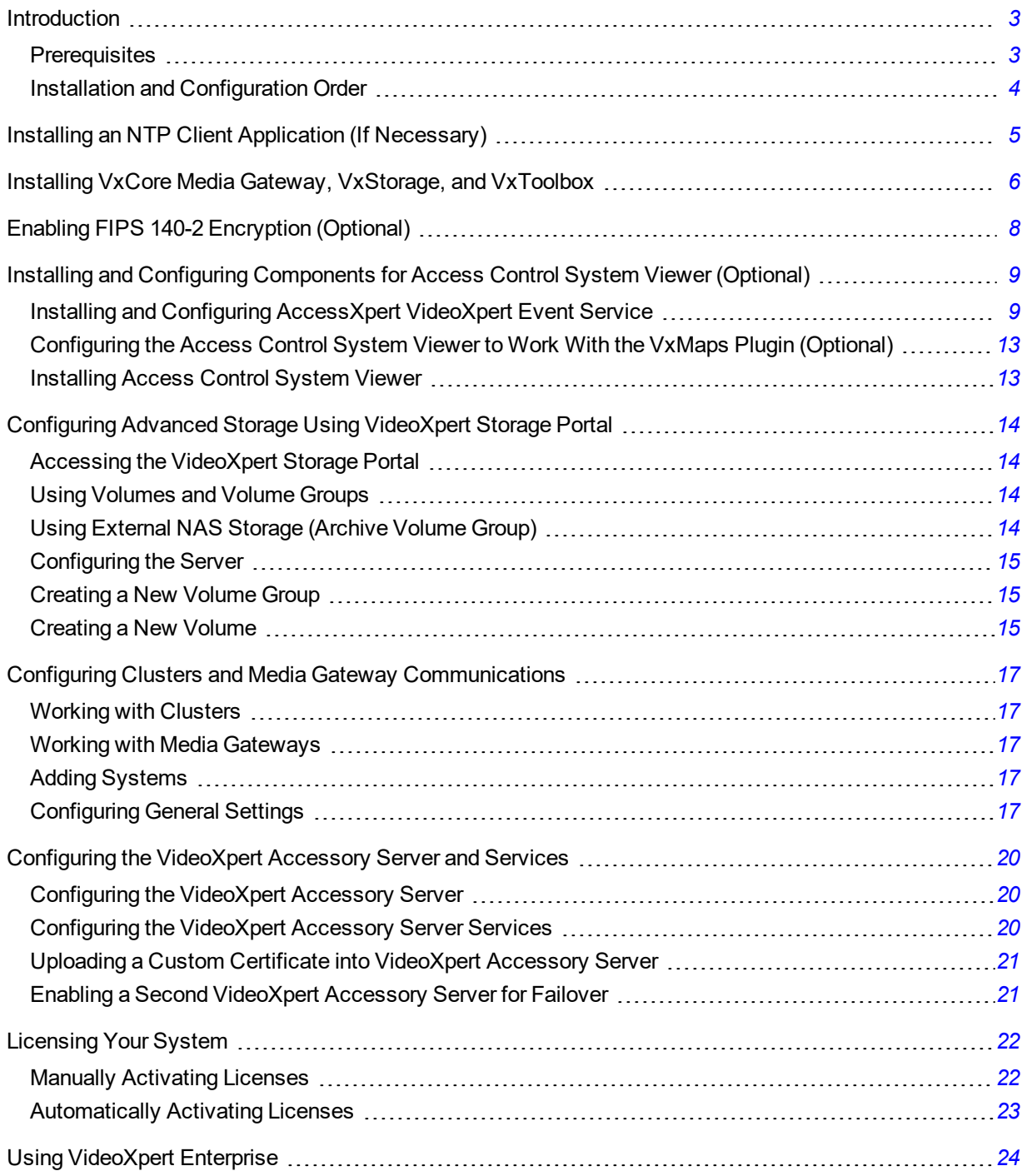

# <span id="page-2-0"></span>**Introduction**

The VideoXpert Enterprise System is a highly-customizable, distributed system comprised of hardware and software components that can include: VxCore Media Gateway Servers, load balancers, VxOpsCenter, VxToolbox, VxStorage, and VxPortal.

#### <span id="page-2-1"></span>**Prerequisites**

- If you have purchased a software-only solution and are installing VideoXpert on your own hardware, ensure that all aspects of the system meet the hardware and software specifications listed on [www.Pelco.com](http://www.pelco.com/).
- Assign static IP addresses, or obtain them from your system administrator:
	- For all equipment, assign a static IP address.
	- For dual-core cluster virtual IP, assign an additional static IP address.

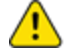

**Caution:** Do not change the IP address of any VX component (VxCore Media Gateway, etc.) after the system has been installed and configured. If the IP address is changed, functionality will cease and the unit must be reimaged.

- Ensure that the computer name is set on all equipment.
- **Ensure that the time and timezone is set on all equipment.**
- Ensure that you have administrative privileges on all workstations.
- Ensure that Microsoft Internet Information Services (IIS) is not installed on any of the Core Media Gateway servers.
- Ensure that all network interfaces except the primary NIC are disabled. Additional network interfaces might prevent the system from discovering devices.
- Ensure that each computer on your system has an OS that meets one of the following minimum version requirements:
	- Windows 7 SP1
	- Windows 8.1
	- Windows 10 version 1607 (Anniversary Update)
	- Windows Server 2008 R2 SP1
- Ensure that the Microsoft OS on each computer on your system has the latest updates that address the most current known vulnerabilities. You can find this information at [www.microsoft.com](http://www.microsoft.com/). On a continual basis:
	- Frequently update the OS to ensure newly discovered vulnerabilities are patched as soon as a patch is available.
	- Frequently update anti-virus libraries with the latest patches.

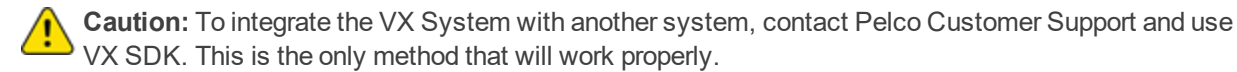

### <span id="page-3-0"></span>**Installation and Configuration Order**

The system must be installed and configured in the order presented below on either Pelco factory-installed systems or software-only installations on your own hardware.

- 1. Ensure that your system meets the prerequisites identified in the section titled *[Prerequisites](#page-2-1)*.
- 2. If necessary, install and configure an NTP client application as instructed in the section titled *[Installing an NTP Client Application \(If Necessary\)](#page-4-0)*
- 3. Install and configure all instances of VxCore Media Gateway as instructed in the section titled *[Installing VxCore Media Gateway, VxStorage, and VxToolbox](#page-5-0)*.

If a Core and Media Gateway are installed on the same computer, it can be referred to as a CMG.

**Caution:** Do not install Core and Media Gateway on the same server as VxStorage. These must be installed on separate servers.

- 4. Install and configure VxStorage as instructed in the section titled *[Configuring Advanced Storage](#page-13-0) [Using VideoXpert Storage Portal](#page-13-0)*.
- 5. In VxToolbox, create a cluster using the Cores you installed previously. See the section titled *[Configuring Clusters and Media Gateway Communications](#page-16-0)*.
	- You cannot have more than one of VxCore Media Gateway server active on the network unless the servers are clustered behind a load balancer.
	- For clustered installations, complete each operation for each server in the cluster before moving on to the next operation.
- 6. (Optional) Enable FIPS 140-2 encryption. See the section titled *[Enabling FIPS 140-2 Encryption](#page-7-0) [\(Optional\)](#page-7-0)*.
- 7. If you have more than one VxCore Media Gateway, set up load balancing.

Load balancing is performed using third-party equipment and software or using VX Accessory Server.

- If you are using third-party equipment and software, use the documentation from the vendor to perform this step. If necessary, contact Pelco Customer Support for assistance.
- If you are using VX Accessory Server, install and configure it as instructed in the section titled *[Configuring the VideoXpert Accessory Server](#page-19-1)*.

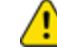

**Caution:** Ensure that you have already created clusters on the system before you install and configure the VX Accessory Server.

- 8. In VxToolbox, install the licenses as instructed in the section titled *[Licensing Your System](#page-21-0)*. You must apply licensing to continue using VideoXpert past the 60-day grace period.
- 9. In VxToolbox, add devices to the system and perform other system setup activities. See the current version of the *VideoXpert Toolbox User Guide*.
- 10. (Optional) Install the Access Control System Viewer (a VxOpsCenter plug-in). See the section titled *[Installing and Configuring Components for Access Control System Viewer \(Optional\)](#page-8-0)*.

# <span id="page-4-0"></span>**Installing an NTP Client Application (If Necessary)**

All servers in your VideoXpert system must reference a time server to ensure that all devices belonging to the system use the same time. Time disparities may result in errors when recording and recalling video. It is recommended that your NTP server be independent of your VideoXpert servers.

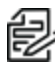

**Note:** On Microsoft® Windows® 10 or Windows® Server 2016 systems, a separate NTP application is not required. Continue to the next section.

If you are using an older system (not Windows 10 or Windows Server 2016), you will be prompted to install an NTP application separate from VideoXpert. VideoXpert has been tested with Meinberg NTP client software, versions 2.4.6 and later. The software is available at [https://www.meinbergglobal.com/english/sw/ntp.htm#ntp\\_stable](https://www.meinbergglobal.com/english/sw/ntp.htm#ntp_stable).

- 1. Run the Meinberg installer as an administrator.
- 2. Follow the installation process.
- 3. When prompted, ensure that you specify the predetermined address of the VxCore Media Gateway as the IP Address.
- 4. When the option is presented, click to select *Add local clock as a last resort reference, Stratum*.
- 5. When requested, select *Create an initial configuration file with the following settings*, specify the address of your NTP server, and then click **Next**. You may add or edit servers later directly from the NTP conf file
- 6. When setting up NTP services, it is recommended that you select *Create and use a special NTP account*, and then click **Next**. This account is used only for NTP services.
- 7. Under *Use specific NTP servers*, remove the words "iburst minpoll 6 maxpoll 7".
- 8. Specify the name and password for the Windows user account that will run NTP services.
- 9. Finish the installation process.
- 10. It will take approximately 5-10 minutes for the service to start. There will be an asterisk next to the word LOCAL while this is in process.

# <span id="page-5-0"></span>**Installing VxCore Media Gateway, VxStorage, and VxToolbox**

After you have ensured that your hardware and network meet the prerequisites, install the VxCore Media Gateway, VxStorage, and VxToolbox.

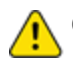

**Caution:** Do not run Microsoft Internet Information Services (IIS) on your Core server.

Pelco recommends that you install all instances of VxCore Media Gateway server applications immediately, and then perform other installation and configuration tasks.

- 1. On each Core server, install VxCore. To do so, run the exe installer, and follow the prompts in the installation wizard.
	- a. Click **Install** to begin.
	- b. Click to select the checkbox to accept the terms of the End-User License Agreement, and then click **Next**.
	- c. Select installation directories for Core, data, database, and export locations, and then click **Next**.

You can select a location other than the default to store exports to a network location off of the Core. This saves space and bandwidth on the Core server(s).

In a clustered environment, exports are stored only on a single Core. Storing exports in an alternate location ensures that the loss of a Core will not prevent you from accessing any of your recordings.

- d. Click **Install**.
- e. Click **Finish**.
- f. Click **Close**.
- 2. On each Media Gateway server, install Media Gateway software. To do so, run the exe installer and follow the prompts in the installation wizard.
	- a. Click **Install** to begin.
	- b. Click **Next**.
	- c. Click to select the checkbox to accept the terms of the End-User License Agreement, and then click **Next**.
	- d. Select the installation directory for Media Gateway, and then click **Next**.
	- e. Click **Install**.
	- f. Click **Finish**.
	- g. Click **Close**.
- 3. On each storage server, install VxStorage.

**Caution:** Do not install VxCore Media Gateway on the same server as VxStorage. These must be installed on separate servers.

To install VxStorage, run the exe installer and follow the prompts in the installation wizard.

- a. Click **Install** to begin.
- b. Click **Next**.
- c. Click to select the checkbox to accept the terms of the End-User License Agreement, and then click **Next**.
- d. Select installation directories for VxStorage, Database, DatabaseBackup, and RecordingRoot; and then click **Next**.

Pelco recommends that you keep all default paths, except for RecordingRoot. The default for RecordingRoot is C:\, but there might not be enough disk space on C:\. Ensure that there is enough disk space on the path designated for RecordingRoot.

- e. Click **Install**.
- f. Click **Finish**.
- g. Click **Close**.
- 4. On a client machine, install VxToolbox. To do so, run the exe installer and follow the prompts in the installation wizard.
	- a. Click to select the checkbox to accept the terms of the End-User License Agreement.
	- b. (Optional) Click **Advanced Options**, select the appropriate VxToolbox Installation Directory, and then click **OK**,
	- c. Click **Begin Installation**.
	- d. Click **Close**.

# <span id="page-7-0"></span>**Enabling FIPS 140-2 Encryption (Optional)**

VideoXpert supports FIPS 140-2 validated cryptographic modules. When VideoXpert detects that FIPSmode is configured as part of the Microsoft Windows operating system, the application automatically employs FIPS validated cryptographic modules.

To enable FIPS 140-2 encryption:

- 1. Login to your system with administrative credentials.
- 2. In the windows *Search* field, type Local Group Policy Editor, and then click to open it.
- 3. In the *Local Group Policy Editor* window, navigate to **Computer Configuration > Windows Settings > Security Settings > Local Policies > Security Options**.
- 4. In the right panel, scroll to and double-click **System cryptography: Use FIPS compliant algorithms for encryption, hashing, and signing**.
- 5. Click to select the radio button for *Enabled*.
- 6. Click **OK** or **Apply** and then click **OK**.
- 7. Click the **X** at the upper right corner of the *Local Group Policy Editor* window to close it.
- 8. Restart your web server.

Upon reboot, VideoXpert will configure itself to use FIPS 140-2 cryptographic libraries.

- •Bouncy Castle uses v1.0.1 ([https://csrc.nist.gov/Projects/cryptographic-module-validation](https://csrc.nist.gov/Projects/cryptographic-module-validation-program/Certificate/3152)[program/Certificate/3152](https://csrc.nist.gov/Projects/cryptographic-module-validation-program/Certificate/3152)).
- OpenSSL uses FIPS Object Module 2.0.16 [\(https://csrc.nist.gov/Projects/cryptographic-module](https://csrc.nist.gov/Projects/cryptographic-module-validation-program/Certificate/2398)[validation-program/Certificate/2398\)](https://csrc.nist.gov/Projects/cryptographic-module-validation-program/Certificate/2398).

# <span id="page-8-0"></span>**Installing and Configuring Components for Access Control System Viewer (Optional)**

The Access Control System Viewer is a VxOpsCenter plugin that enables the communication and data exchange from various Access Control Systems to the VideoXpert system. A server component, called an Access Control Server, communicates directly to the Access Control System and relays information to the Access Control System Viewer while relaying events between the Access Control System and VideoXpert. While the Access Control System Server handles events, it also provides other information to the Access Control System Viewer, such as user images that the Access Control System Viewer might display in association with events injected by the Access Control System Server.

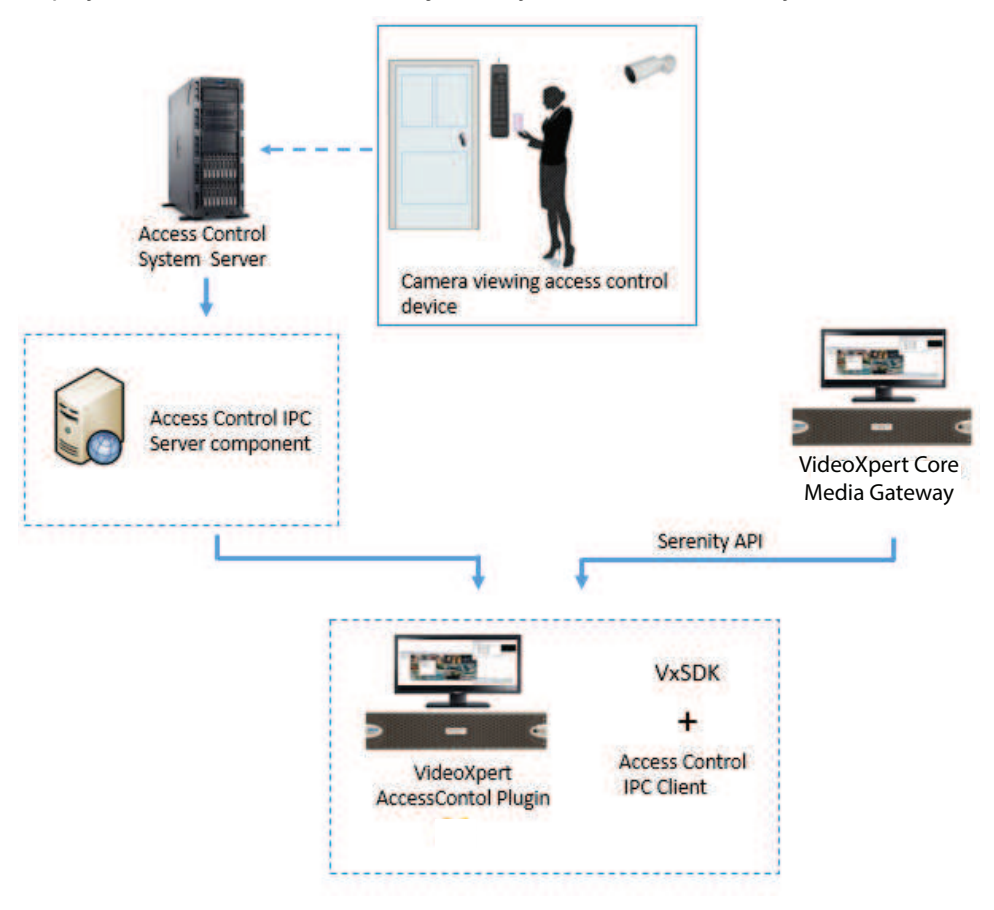

#### *Figure 1: Access Control System overview*

To use Access Control System, you must install AccessXpert VideoXpert Event Service, and then install the Access Control System Viewer.

## <span id="page-8-1"></span>**Installing and Configuring AccessXpert VideoXpert Event Service**

AccessXpert VideoXpert Event Service is an event bridge between AccessXpert and the VX System. Events that occur on one system can be viewed and acknowledged on the other. The service also acts as a server target for the Access Control System Viewer in VxOpsCenter.

#### **VideoXpert Enterprise v 3.5 Installation Manual**

To install AccessXpert VideoXpert Event Service:

- 1. Ensure that the target system meets the following prerequisites.
	- Microsoft .NET Framework 4.7.2 or later is installed.
	- Microsoft Visual C++ 2015 Redistributables  $(x86)$  is installed.
	- VxOpsCenter Client is installed.
- 2. Run the exe installer, and follow the prompts in the installation wizard.
	- a. Click **Next** to begin.
	- b. Click **Install**.
	- c. Click **Finish**.
- 3. (Optional) Start the Service manually:
	- a. In the Windows search field, type in Services, and then click to open **Services Desktop app**.
	- b. Click to highlight **AccessXpert Vx Event Service**.
	- c. Click **Start** the service.
	- d. Close the *Services* window, either by clicking **File** and then **Exit**, or by clicking the **X** in the upper right corner of the window.
- 4. Use the Administration Tool to configure AccessXpert Vx Event Service. Navigate to and select **AccessXpert VideoXpert Event Service Administration Tool** from Program files to open the *AccessControl Integration Administration* window.
- 5. Configure *Settings*.
	- a. Click **Settings** .
	- b. In the *AccessXpert Settings* area, type in the *IP Address/URL*, *Instance Name*, *User Name* and *Password*, and then click **Connect**. When the connection is established, the connection status icon will change from red to green.
	- c. In the *VideoXpert Settings* area, type in the *IP Address*, *Port*, *User Name*, and *Password*, and then click **Connect**. When the connection is established, the connection status icon will change from red to green.
	- d. In the *Access Control Server (MiddleWare PC) Settings* area, type in the *IP Address* and *Port*, and if appropriate click to select the checkbox for *use SSL*.
	- e. Click **Apply**. If there are any errors, follow the prompts to correct them, and then try again.

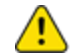

**Caution:** You must correctly configure the *Settings* page before configuring any other page in the *AccessControl Integration Administration* window.

#### 6. Configure *CameraAssociations*.

Each column in the *Camera Event Associations* table contains a drop-down list of available items. Each row specifies a camera, door device, and event associated with the door device. A camera can be mapped to multiple door events; multiple cameras can be mapped to the same door event.

- a. Click **CameraAssociations**.
- b. Select a *Camera Name* from the drop-down menu.
- c. Select a *Door* from the drop-down menu to correspond to the camera in the row.
- d. Select an *Event Name* from the drop-down menu to correspond tot he camera in the row.
- e. To delete a row, right-click it, and then click **Delete Row [#]**.
- f. When you have finshed configuring the Camera Event Associations, click **Apply**.

#### 7. Configure *Custom Situations*.

From the *Custom Situations* page, you can define new Situations to inject into VideoXpert.

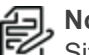

**Note:** After you create Custom Situations, you can associate them with VideoXpert Situations on the *EventMap* tab.

#### a. Click **Custom Situations**.

- b. Type a string in the *Company Name (External Event Type)* field. Custom or external situations usually take the form of external/<company>/<event>; therefore, you must specify the company name.
- c. In the first empty field in the *External Situation Type* column, type a string that describes the situation to inject, for example: "access\_denied". This is the <event> for the Situation.
- d. In the *Severity* column, enter a number from 1 (highest) to 10 (lowest) to indicate the severity of the Situation. Do this either by typing in the number or selecting it from the drop-down menu.
- e. (Optional) Click to select the checkbox in the *Log* column to log the event in VideoXpert.
- f. (Optional) Click to select the checkbox in the *Notify* column to notify operator of the Situation.
- g. (Optional) Click to select the checkbox in the *Banner* column to display a banner to operators with the event occurs.
- h. (Optional) Click to select the checkbox in the *Expand Banner* column to display an in-cell notification banner when the even occurs.
- i. (Optional) Click to select the checkbox in the *Audible* column to produce an audible tone for the operators when the event occurs.
- j. (Optional) Click to select the checkbox in the *Need Ack* column to require acknowedgement of the situation.
- k. (Optional) In the *Auto Ack* field, type a value to indicate the number of seconds before the system will automatically acknowledge the alarm. Leave the field blank to disable automatic acknowledgment.
- l. (Optional) In the *Snooze Intervals* field, type a value, in seconds, for the event. Leave the field blank to usethe default values of "60, 300, 600".
- m. When you have finished configuring *Custom Situations*, click **Apply**.
- 8. Configure *Scripts*.
	- a. Click **Scripts**.
	- b. Type a value in the *Number* field. The value must be unique.
	- c. Type a descriptive string in the *Name* field.
	- d. In the *Actions* column, click **Edit**.
	- e. Select an *Action* from the drop-down menu.
	- f. If you selected the action **SetLayout**, select a *Layout* from the drop-down menu.
	- g. If the *Monitor* field is active (white), type the monitor number in the field. This number is configured in the VX System.
- h. If the *Cameras* field is active, type the camera number in the field. This number is configured in the VX System.
- i. If the *Cell* field is active, type the cell number in the field. This number is configured in the VX System.
- j. (Optional) If you selected the action **DisplayCamera**, in the *Previous Seconds* field, type a value that indicates the number of seconds in the past to display the camera video. For live streaming, leave this field blank.
- k. If the *Preset* field is active, type the name of the preset in the field. The preset is configured on the camera or in the VX System.
- l. If the *Pattern* field is active, type the name of the pattern the field. The pattern is confiugred on the camera.
- m. If the *Description* field is active, type the text that will be shown with the bookmark.
- n. When you have finished configuring settings in the *Actions for [script name]* window, click **OK**.
- 9. Configure *EventMap*.

The *EventMap* page enables you to map an AccessXpert Event to a VideoXpert Situation, and to execute scripts when an event occurs or is acknowledged for the first time.

**Note:** If you will use the VxMaps plugin in VxOpsCenter, see the section titled *[Configuring the](#page-12-0)* **[Access Control System Viewer to Work With the VxMaps Plugin \(Optional\)](#page-12-0).** 

- a. Click **EventMap**.
- b. Select a *Direction* from the drop-down menu.
	- **To VideoExpert** is used for events that originate from AccessXpert and are injected into VideoXpert as a Situation. Any AccessXpert event can be mapped to a VideoXpert Situation; you can define Custom Situations for any event or situation that originates outside of VideoXpert. VideoXpert might reject situations that are not appropriate to originate from an external device.
	- **To AccessXpert** is used for Situations originating in VideoXpert that are being injected into AccessXpert as an event. All *To AccessXpert* events must have the *Access Control Event* type **VideoXpert Service/VideoXpert Event**. It will be selected automatically when you select *To AccessXpert*.
- c. Select a *VideoXpert Situation* from the drop-down menu. Custom Situations are listed here.
- d. Select an *Access Control Event* from the drop-down menu.
- e. (Optional) To execute one or more scripts when the event occurs, enter the script number(s) into the *Scripts* field using commas to separete them. (For example: to run scripts 1, 2 and 5 on an event, enter "1,2,5" in the *Scripts* field.)
- f. (Optional) To execute one or more scripts when the event is acknowledged for the first time, enter the script number(s) into the *Ack Scripts* field using commas to separete them.
- g. When you have finished configuring *EventMap*, click **Apply**.
- 10. When you have finished configuring *AccessControl Integration Administration*, click **OK**.
- 11. (Optional) Configure the service to start automatically.
	- a. In the Windows search field, type in "Services", and then click to open **Services Desktop app**.
	- b. Right-click **AccessXpert Vx Event Service**, and then click **Properties**.
- c. Click the *General* tab.
- d. In the Startup type field, use the drop-down menu to select **Automatic**.
- e. Click **Apply**.
- f. Click **OK**.
- g. Close the *Services* window, either by clicking **File** and then **Exit**, or by clicking the **X** in the upper right corner of the window.

## <span id="page-12-0"></span>**Configuring the Access Control System Viewer to Work With the VxMaps Plugin (Optional)**

Access control type devices and many situations associated with these devices are supported in VxMaps. For example: a doorway or other entryway can be placed on a map to view the current status. It can also be associated with one or more cameras. Multiple VideoXpert situations can be mapped to AccessXpert events.

While any event can be mapped to another event between VideoXpert and AccessExpert (in the EventMap tab), VxMaps looks for specific situations to represent Access Control status. Predefined situations are:

- system/access\_door\_closed
- system/access\_door\_forced
- system/access\_door\_locked
- system/access\_door\_opened
- system/access\_door\_propped
- system/access\_door\_unlocked
- system/access denied
- system/access granted

In AccessXpert, ensure that you map the following three Access Control Events to the predefined situations:

- Mercury Driver Service/Access Denied
- Mercury Driver Service/Access Granted
- Mercury Driver Service/Hardware Status Changed

## <span id="page-12-1"></span>**Installing Access Control System Viewer**

To install Access Control System Viewer:

- 1. Ensure that VxOpsCenter Client is installed on your system.
- 2. Run the exe installer and follow the prompts in the installation wizard.
	- a. (Optional) To exit the installer without installing Access Control System Viewer, click **Exit Installer**, and then click **Yes** in the *Access Control System Client* confirmation box.
	- b. Click to select the checkbox to accept the terms of the End-User License Agreement, and then click **Begin Installation**.
	- c. When the installation is complete, click **Close**.

# <span id="page-13-0"></span>**Configuring Advanced Storage Using VideoXpert Storage Portal**

VideoXpert Storage Portal provides advanced settings and status that can help you fine-tune and monitor your VideoXpert Storage devices.

To use the VideoXpert Enterprise system, you must configure storage.

## <span id="page-13-1"></span>**Accessing the VideoXpert Storage Portal**

- 1. Login to VxPortal.
- 2. Click **admin** in the upper-right of the window to access the pull-down menu.
- 3. Click **Configure Server**.
- 4. Enter the *Username* and *Password*, and then click **Log In**. The default *Username* and *Password* are both "admin".

### <span id="page-13-2"></span>**Using Volumes and Volume Groups**

You can organize your device video storage by creating and managing volumes and volume groups.

- A volume is a logical directory in which you want to store video.
- A volume group is a group of volumes to which cameras are assigned and distributed. You can use volume groups to:
	- Separate types of storage (like internal vs. external).
	- Set different retention parameters for different sets of drives.
	- Write video to more than one volume. When all volumes are full, the system will overwrite volume containing the oldest stored video.

The system ships with a volume group called Default Volume Group. You can rename or delete this volume group.

• An archive volume group is a volume group to which the recorder will move the oldest video from the other volume groups, instead of deleting the oldest video. See the section titled *[Using External NAS](#page-13-3) [Storage \(Archive Volume Group\)](#page-13-3)* for more information about the archive volume group.

## <span id="page-13-3"></span>**Using External NAS Storage (Archive Volume Group)**

By connecting an external volume (network storage/NAS), you can extend your retention time for VideoXpert Storage recorders. When your VideoXpert Storage recorder achieves its maximum capacity and would normally begin to delete the oldest video, it will send video to the NAS instead. Video will still adhere to retention parameters, even when moved to external storage. The experience in accessing video is the same, whether a recording is served from a the VideoXpert Storage recorder or an external server.

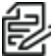

**Note:** VideoXpert supports SMB1 NAS servers when using anonymous access. For systems that require a username/password for NAS access, you must use SMB2 or higher.

The external storage server must reside on the VideoXpert network. You can select whether to require login credentials. If the server requires and is provided login credentials, NAS Authentication is enabled.

As video transfers from a VideoXpert Storage recorder to an external storage server, bandwidth of your incoming cameras is equal to the bandwidth out to external storage. When using external storage, you should plan storage distribution to ensure bandwidth availability for incoming cameras, storage overflow, and user impact in viewing recorded video.

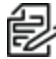

**Note:** While each VideoXpert Storage recorder can only have a single archive group, multiple VideoXpert Storage recorders can use the same NAS server. In this case **each VideoXpert Storage**<br>VideoXpert Storage recorders can use the same NAS server. In this case **each VideoXpert Storage must point to a different path/folder on the NAS server**; pointing multiple VideoXpert Storage recorders to the same archive group network path will cause video to expire earlier than expected and without warning. You can individually select whether each path uses NAS Authentication.

# <span id="page-14-0"></span>**Configuring the Server**

To configure the VideoXpert Server:

- 1. Click **admin** in the upper-right of the window to access the pull-down menu.
- 2. Click **Configure Server**. This launches VideoXpert StoragePortal.
- 3. Log in to the server, and see the current version of the *VideoXpert Portal Operations Manual*, section titled *Configuring Advanced Storage Using VideoXpert Storage Portal* for instructions on using the interface.

## <span id="page-14-1"></span>**Creating a New Volume Group**

- 1. In VideoXpert Storage Portal, click the **Volumes** tab.
- 2. At the bottom right of the *Volume Groups* panel, click the plus sign icon  $( \cdot )$ .
- 3. In the *Create New Volume Group* dialog box:
	- a. Enter a value in the *Name* field.
	- b. Click to select or deselect the checkbox for *Designate this Volume Group as the Archive Volume Group*.

If there is already a designated Archive Volume Group, a dialog box opens. Read the message, click **OK**, and then either remove the archive designation from the existing volume group and re-add the new volume group, or re-add the new volume group but do not designate it as the Archive Volume Group.

- c. Click **OK**.
- 4. If you selected this volume group to be the archive volume group, and there is already a designated archive volume group, the *Attention* dialog box will inform you of this, and instruct you to remove the current archive volume group. To proceed:
	- a. Click **OK**
	- b. Identify the current archive volume group by the *Archive Volume Group* icon ( $\bigcirc$ ) to the left of the volume group name.
	- c. Select the volume group that is the current archive volume group, click the pencil icon  $( \cdot )$ , deselect the checkbox, and then click **Save**.
	- d. Add the new volume group, and select the checkbox to set it as the *Archive Volume Group*.

## <span id="page-14-2"></span>**Creating a New Volume**

- 1. In VideoXpert Storage Portal, click the **Volumes** tab.
- 2. In the *Volume Groups* panel, click to select a *Volume Group* to which the new Volume will be assigned.
- 3. At the bottom right of the *Volumes* (center) panel, click the plus sign icon  $($  $\pm$  $)$ .

#### **VideoXpert Enterprise v 3.5 Installation Manual**

- 4. In the *Create New Volume Group* dialog box:
	- a. Enter a value in the *Path* field.
	- b. Click to select or deselect the checkbox for *Requires credentials*. If you select this checkbox, enter values in the *Username*, *Password*, and *Domain* fields.
	- c. Enter or select a value in the *Buffer Size* field.
	- d. Click to select or deselect the checkbox for *Reserve bandwidth for this volume*.
	- e. Click **OK**.

# <span id="page-16-0"></span>**Configuring Clusters and Media Gateway Communications**

When you are configuring clusters, you will also configure Media Gateway Communications.

To configure clusters, you must add one or more VX Systems, configure the clusters and Media Gateway communications, and then manually edit device discovery settings, as explained in the following sections.

### <span id="page-16-1"></span>**Working with Clusters**

A clustered environment requires at least two VxCore Media Gateway servers and an accessory server which will act as a load balancer.

Use VxToolbox to configure clusters. See the current version of the *VideoXpert Toolbox Operations Manual* section titled *Adding Systems*.

## <span id="page-16-2"></span>**Working with Media Gateways**

The Media Gateway trans-casts to suit the network topology and needs. While the system is configured to get multicast streams from sources and to issue multicast streams to clients, you can select the appropriate communication method both from sources to the Media Gateway and from the Media Gateway to clients. The network topology and need for users to access sources simultaneously will inform your choice.

# <span id="page-16-3"></span>**Adding Systems**

VxToolbox allows you to administer systems remotely. To add a system to VxToolbox, you must have network access to the system and your user account must be assigned the administrative role.

- 1. Access the Add a new VX system dialog box by one of these methods:
	- I Click the menu icon (**i**) at the upper right corner of the window, click **Manage VX System Connections**, and then click the *Add a new VX System* icon ( $\pm$ ).
	- <sup>l</sup> At the upper left corner of the window, use the *VX System* drop-down menu to select *Add a VX system*.
- 2. Enter an IP address in the *Server Address* field.
- 3. Enter a value in the *Server Port* field, or use the default port.
- 4. Enter the *Admin Username* and *Password* for the system you are adding.
- 5. If an SSL/TLS certificate has been uploaded and configured, click to select the checkbox for *Check SSL/TLS Certificate...* to validate the certificate.
- 6. Click **Add**.
- 7. Click the  $\times$  at the top left of the *Manage VX System Connections* window to close it.

## <span id="page-16-4"></span>**Configuring General Settings**

- 1. Click the **System** tab.
- 2. Click **General Settings**.
- 3. Enter a value in the *VideoXpert System Name* field.
- 4. For VideoXpert Enterprise Systems only, configure clusters:
	- a. In the *Cluster Configuration* area, click to select or deselect the checkbox for *Multiple VxCores*.
	- b. Enter a value in the *VxCore Virtual IP Address* and *VxCore IP Address* fields.
	- c. If you selected *Multiple VxCores*, click **Add Another VxCore**, and then enter another value in the new *VxCore IP Address* field. Do this as many times as is needed.
	- d. Enter a value in the *VxMediaGateway IP Address* field.
	- e. Click to select or deselect the checkbox for *Multiple VxMediaGateways*.
	- f. If you selected *Multiple VxMediaGateways*, enter a value (associated with the initial VxMediaGateway IP Address) in the *VxMediaGateway Virtual IP Address* field, and then enter a value for another gateway in the new *VxMediaGateway IP Address* field. To add more VxMedia Gateways, click **Add Another VxMediaGateway**, and then enter a value for another gateway in the new *VxMediaGateway IP Address* field.
	- g. If you are configuring a VxDatabase that is installed separately from a VxCore:
		- i. Click to expand **Advanced Database Configuration**.
		- ii. Click **Add Another VxDatabase**.
		- iii. Enter a value in the *VxDatabase Address* field.
		- iv. To add another VxDatabase, repeat the two previous steps.
- 5. Complete the System Configuration information:
	- a. In the *System Configuration* area, enter a value in the *NTP Server Address* field.
	- b. (Optional, only available on VideoXpert Enterprise systems) Specify a *Transmission Method* by clicking to select the appropriate radio button for the *Allow Multicast Communication to Camera*, *Allow Multicast Communication to Client*, or *Enable stream proxying through recorder*.
	- c. Specify an *RSTP Port*, either by typing in a number or selecting one using the up and down arrows.
	- d. Specify an *HTTPS Port*, either by typing in a number or selecting one using the up and down arrows.
	- e. Click to select or deselect the checkbox for *Store exports in an alternate location*. If you select the checkbox, then enter values in the *Network Storage Location*, *Username* (if required) and *Password* (if required) fields.
	- f. Under *Clip Lock Expiration*, click to select the radio button for either *Keep Clips Locked*; or *Unlock Clips after [#] Days*, and then select the number of days either by typing in a value or using the up and down arrows.
- 6. (Optional) In the *HTTPS Certificate* area:
	- a. Click **Show current certificate details** to view information including *Issued to*, *Issued by*, and *Period of Validity*. To close this field, click **Hide current certification details**.
	- b. (Optional) On VideoXpert Professional systems only, click **Export current certificate to .pfx**; enter the password in the *Authenticate Certificate* dialog box, *Password* field; click **OK**; in the *Select SSL/TLS Certificate* window, browse to the appropriate folder, enter a name for the file, and then click **Save**.

#### **VideoXpert Enterprise v 3.5 Installation Manual**

- c. On VideoXpert Professional systems only, click **Install New Certificate**, browse to and select the certificate, click **Open**; in the *Install SSL/TLS Certificate* dialog box, in the *Password* field, enter the password, and then click **OK**. Click **OK** again in the *Install SSL/TLS Certificate* confirmation dialog box.
- 7. (Optional) To cancel any changes you have made before saving the settings, click **Revert** at the bottom of the panel.
- 8. Click **Save Settings**.

# <span id="page-19-0"></span>**Configuring the VideoXpert Accessory Server and Services**

If you have more than one VxCore or CMG, set up load balancing.

Load balancing is performed using third-party equipment and software or using VX Accessory Server.

- If you are using third-party equipment and software, use the documentation from the vendor to perform this step. If necessary, contact Pelco Customer Support for assistance.
- If you are using VX Accessory Server, install and configure as follows.

Before setting up a VideoXpert Accessory Server, you should have already set up and configured your Core or CMG servers. If using multiple servers in a small cluster, all servers must have their virtual IP address configured before you begin configuring the Accessory Server.

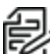

**Note:** You cannot change the address after initial setup, as it becomes an integral part of your VideoXpert network.

Before you start the Accessory Server, ensure that it is connected to the same network as your VideoXpert resources.

- The accessory server(s) must have network connectivity to other VX resources; however, the accessory server(s) does not have to be on the same subnetwork with the other VX resources.
- The virtual IP of Cores and Media Gateways must be on the same subnetwork as the accessory servers. The virtual IP does not have to be on the same subnetwork as the Core or Media Gateway servers.

## <span id="page-19-1"></span>**Configuring the VideoXpert Accessory Server**

To configure the VX Accessory Server:

- 1. Start the VX Accessory Server.
- 2. Provide the IP address to assign to the VX Accessory Server.
- 3. Provide the Netmask and Gateway of the VX Accessory Server.

The system completes the setup process and returns you to a command prompt. You can now connect to the VX Accessory Server's Web interface using the IP address you assigned to it, through which you can configure services supporting your VideoXpert network.

### <span id="page-19-2"></span>**Configuring the VideoXpert Accessory Server Services**

The accessory Server's web interface allows you to select the support services you want to run. If, after configuring a service, you want to turn it off, simply deselect the option in the web interface.

Load Balancer functionality requires all servers in the cluster to use the same virtual IP address. You do not need to enable the functionality; the load balancer takes effect as soon as you point the accessory Server to the address of a CMG server in the cluster.

To configure Accessory Server services:

- 1. Open a web browser and go to the IP address of your accessory Server.
- 2. Provide the IP address of a Core server.
- 3. Provide the password of the admin user for VideoXpert.
- 4. Select the support services you want to employ.
- 5. Select an NTP option. The accessory Server can act as an NTP client, or an NTP server for your VideoXpert network.

## <span id="page-20-0"></span>**Uploading a Custom Certificate into VideoXpert Accessory Server**

Accessory Server supports HTTPS. As a result, you can upload a custom certificate into Accessory Server. To do so:

- 1. Via SSH or direct connection, log into VX Accessory Server.
- 2. Upload the certificate and private key onto the accessory server at the following locations:
	- $\bullet$  Certificate inside the /etc/ssl/certs directory
	- Private key inside the /etc/ssl/private directory
- 3. Run the command: sudo a2dissite accessory-server-ssl.
- 4. Open the file /etc/apache2/sites-available/accessory-server-ssl.conf, and make the following changes:
	- a. Change the line SSLCertificateFile <absolute pathname to the new certificate>.
	- b. Change the line SSLCertificateKeyFile <absolute pathname to the new private key>.
	- c. Save and close the file.

The file should read something like this:" SSLCertificateFile /etc/ssl/certs/this-is-my-file.cert SSLCertificateKeyFile /etc/ssl/certs/this-is-my-key.pem"

- 5. Run the command: sudo a2ensite accessory-server-ssl.
- 6. Run the command: sudo apache2ctl -k graceful.

## <span id="page-20-1"></span>**Enabling a Second VideoXpert Accessory Server for Failover**

Select *Enable 2nd VX Accessory Server* if running two Accessory Servers in a failover (high-availability) configuration. In a high-availability configuration, the accessory Server that you configure first will act as the primary Accessory Server; the secondary server will come online only if the primary falls offline.

You only need to run the initial setup on the primary server. The primary server automatically transfers settings to the secondary server. You cannot configure the secondary server independently from the primary server; in the event of a failover, you must wait until the original primary server comes back online to make configuration changes to the Accessory Server.

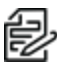

**Note:** The failover model supports failure of a single server in a dual CMG environment. It does not provide protection against more than one failed server (that is: 2 CMGs, 2 Accessory Servers, or a CMG and an Accessory Server) in this sort of environment.

# <span id="page-21-0"></span>**Licensing Your System**

VideoXpert is licensed for the system, for upgrades, and by channel--the video streams you view and record. It comes with one (1) license to start. A Lite license (VideoXpert Professional only) has four (4) channels, and a Demo license has unlimited channels. These are active only the first time you install the software, or if the software was pre-installed, the first time you start up the system. You must license additional channels to view or record additional streams.

You can license the system automatically or manually.

- Manual licensing allows you to license a system that does not have an Internet connection. See the section titled *[Manually Activating Licenses](#page-21-1)*
- Automatic licensing requires your VideoXpert system to be connected to the Internet and have access to the Pelco licensing server. See the section titled *[Automatically Activating Licenses](#page-22-0)*.

If one or more licenses associated with the VideoXpert system are nearing or past the expiration date and require renewal, a warning dialog box will open. The dialog box lists the affected license(s) and the expiration date.

For assistance, contact Pelco Product Support at 1-800-289-9100 (USA and Canada) or+1-559-292-1981 (international).

## <span id="page-21-1"></span>**Manually Activating Licenses**

For manual licensing, you must have your activation ID and a separate computer with access to the licensing server at [http://licensing.pelco.com](http://licensing.pelco.com/). During the manual licensing process, you will need to transfer your Licensing Request File to a computer with Internet access during the activation process. If you received multiple activation IDs for VideoXpert products, you must complete the process below for each individual activation ID.

As a part of this process, you will download an Entitlement Request File and a Entitlement File; both files are specific to the product for which they were requested. It is recommended that you rename both files to reflect the system for which they are intended to prevent confusion during the licensing process.

- 1. Open VxToolbox and click the **Licensing** tab.
- 2. At the lower right corner of the *Entitlements* table (top panel), click the *Add License* icon  $(+)$ .
- 3. Enter your activation ID in the *Activation ID* box.
- 4. If necessary, click to deselect the checkbox to *Automatically activate online*.
- 5. You will be prompted to save an activation request .bin file. Select a folder (optional) type in a file name, and then click **Save**.

An Entitlement Request File (named either what you typed in or the same name as the *Activation ID*) with a .bin extension is downloaded to your computer.

- 6. Click **Enter**.
	- <sup>l</sup> The *Entitlement Pending* status message appears at the top of the *Entitlements* table.
	- <sup>l</sup> An entitlement named *Pending* will be listed in the table. At the far right of the *Pending* entitlement row will be two icons: *Download a new request (.bin) file* (**N**) and *Remove this activation ID* (X).
- 7. On a system connected to the Internet, open a new browser window or tab and go to the Pelco licensing server at [http://licensing.pelco.com](http://licensing.pelco.com/).
- 8. Under *Login*, click to select logging in **With User Name**, **With Entitlement Id**, or **With Activation Id**. You can also register as a **New User**.
- 9. Enter your credentials, and then click **Login** to access the Pelco licensing server.
- 10. Click the **Manage Devices** tab, and then click **Generate License** The Entitlement File, named *response.bin*, will be downloaded to your computer. Copy the file and save it to the system on which you are hosting VxToolbox.
- 11. Return to the *Licensing* page within VxToolbox.
- 12. Click **Choose file** under the *Entitlements* section.
- 13. Select your Entitlement File (response.bin), and then click **Open**.
- 14. Click **Import License File**.

<span id="page-22-0"></span>When the process is complete, VxToolbox will display the installed license(s) in the *Entitlements* table.

### **Automatically Activating Licenses**

If your system has an active Internet connection with access to [http://licensing.pelco.com](http://licensing.pelco.com/), you can automatically activate licenses for your system.

- 1. Open VxToolbox and click the **Licensing** tab.
- 2. At the lower right corner of the *Entitlements* table (top panel), click the **Add License** icon  $( + )$ .
- 3. Enter your activation ID in the *Activation ID* box.
- 4. If necessary, click to select the checkbox to *Automatically activate online*.
- 5. Click **Enter**.

The system logs in to the Pelco licensing server and performs several tasks. Do not navigate away from this page until you see the *Add License* dialog box.

6. Click **OK**.

VxToolbox will display the installed license(s) in the *Entitlements* table.

# <span id="page-23-0"></span>**Using VideoXpert Enterprise**

You can now use the VX system.

- <sup>l</sup> Perform additional system configuration in VxToolbox using the current version of the *VideoXpert Toolbox User Guide*.
- **E** Begin monitoring the system in VxOpsCenter using the current version of the VideoXpert *OpsCenter User Guide*.

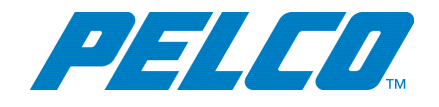

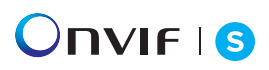

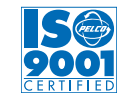

International Standards Organization Registered Firm; ISO 9001 Quality System

Pelco, Inc. 625 W. Alluvial, Fresno, California 93711 United States (800) 289-9100 Tel (800) 289-9150 Fax +1 (559) 292-1981 International Tel +1 (559) 348-1120 International Fax **[www.pelco.com](http://www.pelco.com/)**

Pelco, the Pelco logo, and other trademarks associated with Pelco products referred to in this publication are trademarks of Pelco, Inc. or its affiliates. ONVIF and the ONVIF logo are trademarks of ONVIF Inc. All other product names and services are the property of their respective companies. Product specifications and availability are subject to change without notice.

© Copyright 2019, Pelco, Inc. All rights reserved.